# **SAMSUNG**

# E-MANUAL

Merci d'avoir acheté ce produit Samsung. Afin de bénéficier d'un service plus complet, veuillez enregistrer votre produit à l'adresse

www.samsung.com/register

Modèle\_\_\_\_\_\_\_\_\_\_\_\_\_\_ Numéro de série\_\_\_\_\_\_\_\_\_\_\_\_\_\_

### **Sommaire**

#### [Réglage des canaux](#page-2-0)

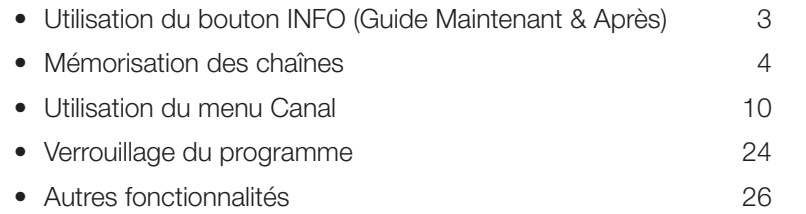

#### [Fonctions de base](#page-38-0)

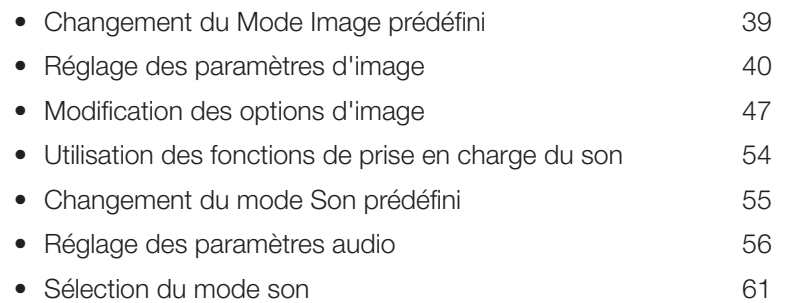

#### [Fonctionnalités de préférence](#page-61-0)

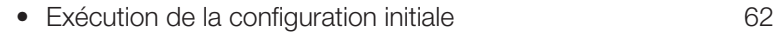

- [Réglage de l'heure](#page-62-0) 63
- [Utilisation de la veille](#page-66-0) 67
- [Réglage de la minuterie de marche/arrêt](#page-67-0) 68
- [Solutions économiques](#page-72-0) 73
- [Autres fonctionnalités](#page-73-0) 74

#### [Fonctions avancées](#page-79-0)

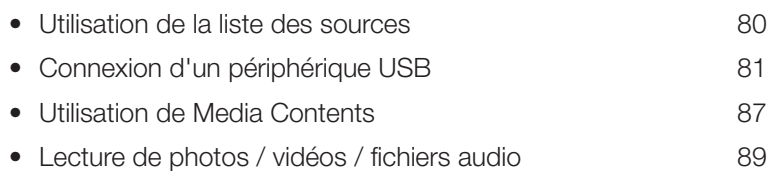

#### [Autres fonctionnalités](#page-98-0)

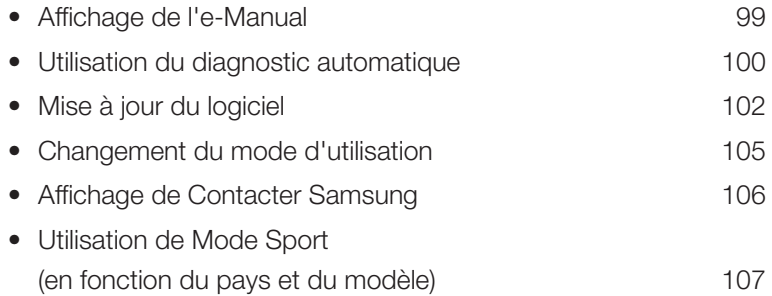

# <span id="page-2-0"></span>❑ Utilisation du bouton INFO (Guide Maintenant & Après)

L'affichage identifie la chaîne en cours et l'état de certains paramètres audio et vidéo.

Le Guide Maintenant & Après affiche des informations quotidiennes sur les programmes de télévision pour chaque chaîne en fonction de l'heure de diffusion.

- $\mathbb{Z}$  Lorsque vous appuyez sur le bouton INFO, un bandeau d'information sur la chaîne apparaît en haut de l'écran. Si vous appuyez alors sur le bouton ENTER<sup> $\epsilon$ </sup>, les détails du programme s'affichent.
	- Faites défiler l'affichage à l'aide des boutons ◄ et ► pour afficher les informations sur le programme de votre choix, tout en regardant la chaîne actuelle.

▶

● Faites défiler l'affichage à l'aide des boutons ▲ et ▼ pour afficher les informations relatives aux autres chaînes.

# <span id="page-3-0"></span>❑ Mémorisation des chaînes

# **Antenne**

(en fonction du pays et du modèle)

### MENU $\text{min} \rightarrow \text{Diffusion} \rightarrow \text{Antenne} \rightarrow \text{ENTER} \quad \text{C}$

Avant que votre téléviseur ne puisse commencer à mémoriser les chaînes disponibles, vous devez spécifier le type de la source de signaux reliée au téléviseur.

# Recherche automatique

(en fonction du pays et du modèle)

### (MENU $\Box$  → Diffusion → Recherche automatique → ENTERE

- N Il est possible que les numéros de programme attribués automatiquement ne correspondent pas aux numéros de programme souhaités ou réels. Si une chaîne est verrouillée, la fenêtre de saisie du code PIN s'affiche.
- Recherche automatique

◆ Sélectionnez la source d'antenne à mémoriser. Antenne (Hertzien / Câble / Satellite) (en fonction du pays et du modèle) :

> $\mathbb{Z}$  Si vous sélectionnez **Hertzien**, le téléviseur recherche automatiquement une chaîne et l'enregistre.

Type de canal (Numér. et Anal. / Numérique / Analogique) : Sélectionnez la source de chaîne à mémoriser.

Classement chaînes (en fonction du pays et du modèle) : Sélectionnez le type d'ordre des chaînes.

- Sélection de l'opérateur (en fonction du pays et du modèle) : permet de sélectionner un fournisseur de télévision par câble.
- Mode de rech. : permet de rechercher toutes les chaînes dont les stations émettent et de les enregistrer.
	- $\mathbb{Z}$  Si vous sélectionnez Rapide, vous pouvez configurer les paramètres Réseau, ID réseau, Fréquence, Modulation et Taux de symbole manuellement en appuyant sur le bouton de la télécommande.
- ◀ ▶ Réseau : permet de définir le mode de réglage sur ID réseau Auto. ou Manuel.
	- ID réseau : lorsque le paramètre Réseau est défini sur Manuel, vous pouvez configurer le paramètre ID réseau à l'aide des boutons numériques.
- Fréquence : affiche la fréquence correspondant à la chaîne (différente dans chaque pays).
- Modulation : affiche les valeurs de modulation disponibles.
- Taux de symbole : affiche les débits de symboles disponibles.
- Option de rech. de câble

(En fonction du pays et du modèle & pour les chaînes câblées uniquement) Définit des options de recherche supplémentaires, telles que la fréquence et le débit de symboles pour une recherche sur un réseau câblé.

◀ ▶ ou de fin (différente dans chaque pays). Fréq. Début / Fréquence de fin. : permet de définir la fréquence de départ

Taux de symbole : affiche les débits de symboles disponibles.

Modulation : affiche les valeurs de modulation disponibles.

**Satellite** 

(En fonction du pays et du modèle & satellite uniquement)

Si vous sélectionnez Satellite, le téléviseur recherche automatiquement une chaîne et l'enregistre.

Type de canal (Tout / TV / Radio) : Sélectionnez le type de chaîne à mémoriser.

Satellite : Sélectionnez le satellite à balayer.

Mode Recherche (Toutes les chaînes / Gratuites seules) : Sélectionnez un mode de balayage pour le satellite sélectionné.

Mede de reeb : Dermet de régler Mede de reeb à l'oide des beutens A / Mode de rech. : Permet de régler Mode de rech. à l'aide des boutons ▲ / ▼.

- Réglage auto en mode Veille (en fonction du pays et du modèle) : Réglez automatiquement les chaînes lorsque votre TV est en mode Veille.
- Réveil (en fonction du pays et du modèle) : Réglez le réveil pour mettre sous tension votre TV et rechercher des chaînes automatiquement.

# <span id="page-9-0"></span>❑ Utilisation du menu Canal

# ■ Liste des chaînes

### MENU $\mathbb{D} \to \mathsf{Diffusion} \to \mathsf{Liste}$  des chaînes  $\to \mathsf{ENTER} \quad \in$

La Liste des chaînes contient les chaînes que peut afficher votre téléviseur lorsque vous appuyez sur le bouton des chaînes. Vous pouvez afficher les informations sur les chaînes, Tout, TV, Radio, Données/autres , Analogique ou Favoris 1-5.

◀ ▶ Appuyez sur le bouton ► (Mode) pour modifier le mode Canal ou sur le bouton ◄ (Tri) pour modifier l'ordre des chaînes en fonction du numéro ou du nom de la chaîne dans la liste.

 $\mathbb{Z}$  Lorsque vous appuyez sur le bouton CH LIST de la télécommande, l'écran Liste des chaînes s'affiche immédiatement.

### Tri des canaux

Nombre / Nom : organise l'ordre des canaux en fonction du numéro ou du nom de la chaîne dans la liste.

### Mode Canal

- Antenne : permet de basculer entre Hertzien, Câble ou Satellite. (en fonction du pays et du modèle)
- Modif. favoris : permet de définir comme favorites les chaînes que vous regardez souvent.
- ◀ ▶  $\mathbb Z$  Pour obtenir des informations détaillées sur l'utilisation de l'option Modif. favoris, reportez-vous à la section « Modif. favoris ».
	- Favoris 1-5 : permet d'afficher toutes les chaînes favorites, réparties dans un ensemble maximal de cinq groupes. Chaque groupe possède un écran distinct.
		- Votre téléviseur affichera Favoris 1-5 uniquement si vous avez ajouté des chaînes favorites en utilisant Modif. favoris.
- Tout : affiche toutes les chaînes actuellement disponibles.
- TV : affiche toutes les chaînes de télévision actuellement disponibles.
- Radio : affiche toutes les stations de radio actuellement disponibles.
- Données/autres : affiche toutes les chaînes MHP (Multimedia Home Platform) ou autres actuellement disponibles.
- Analogique : affiche toutes les chaînes analogiques actuellement disponibles.

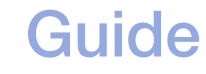

### MENU $\Box$   $\rightarrow$  Diffusion  $\rightarrow$  Guide  $\rightarrow$  ENTER E

Les informations du guide électronique des programmes (EPG) sont fournies par les diffuseurs. Les horaires des programmes fournis par les diffuseurs vous permettent de planifier les émissions que vous souhaitez regarder, de telle sorte que le produit change automatiquement de chaîne à l'heure indiquée. Des entrées de programmes peuvent être vides ou ne pas être à jour en raison de l'état d'une chaîne.

- ◀ ▶ A Rouge (Nav. rapide) : permet de parcourir rapidement les programmes de télévision de la liste à l'aide des boutons ▲/▼/◄/►.
	- **B** Vert (Catégorie de chaînes) : permet de sélectionner le type de chaînes que vous voulez afficher.
	- **G** Jaune (Gestionnaire prog.) : permet d'accéder aux programmes réservés dans le Gestionnaire prog..

# Gestionnaire prog.

### **<u>MENUm</u>** → Diffusion → Gestionnaire prog. → ENTER E

Vous pouvez paramétrer l'affichage automatique de la chaîne de votre choix à l'heure souhaitée. De plus, vous pouvez afficher, modifier ou supprimer une chaîne que vous avez réservée.

- N Vous devez régler l'heure à l'aide de la fonction Heure → Horloge du menu Système pour pouvoir utiliser cette fonction.
- ◆ **Programmer visionnage s'affiche. 1.** Appuyez sur l'option Programme dans l'écran Gestionnaire prog.. Le menu
	- 2. Appuyez sur les boutons ▲/▼/◄/► pour définir chaque option du menu.
		- Antenne : permet de sélectionner le signal de diffusion souhaité.
		- Canal : permet de sélectionner la chaîne de votre choix.

● Répétition : permet de sélectionner les options Une fois, Manuel, Sam~Dim, Lun~Ven ou Quotid. pour les définir suivant vos besoins. Pour définir le jour de votre choix, sélectionnez Manuel.

Le symbole  $(\checkmark)$  indique le jour que vous avez sélectionné.

- **Date** : permet de définir la date de votre choix.
	- Lette option est disponible lorsque vous sélectionnez Une fois dans Répétition.
- Heure de début : Vous pouvez définir l'heure de démarrage de votre choix.
- ≺ ।<br>दूर दिला है। पालिक से स्थापिक पर स्थापिक पर स्थापिक स्थापिक स्थापिक स्थापिक स्थापिक स्थापिक स्थापिक स्थापिक स् N Pour modifier ou annuler la programmation, sélectionnez le programme réservé sous Gestionnaire prog. Appuyez ensuite sur le bouton  $ENTER \leq$ et sélectionnez Editer ou Supprimer.

# Modifier la chaîne

MENU $\mathbb{D} \to \mathsf{Diffusion} \to \mathsf{Modifier}$  la chaîne  $\to \mathsf{ENTER} \quad \in$ 

Vous pouvez modifier ou supprimer des chaînes.

- 1. Accédez à l'écran Modifier la chaîne.
- 2. Appuyez sur les boutons A/▼ pour sélectionner la chaîne de votre choix, puis sur le bouton **ENTER** $\textcircled{F}$ . Le symbole  $(\checkmark)$  indique la chaîne que vous avez sélectionnée.
	- N Vous pouvez sélectionner plusieurs chaînes.
- ◀ ▶  $\mathbb Z$  Appuyez à nouveau sur le bouton  ${\sf ENTER} \subseteq {\sf pour}$  annuler la sélection de la chaîne.
- **M** Utilisation des boutons de couleur et de fonction avec l'option **Modifier la** chaîne.
	- A Rouge (Changer numéro) : permet de modifier l'ordre des chaînes dans la liste des chaînes.
		- **E (Terminé)** : permet de valider le changement d'ordre des chaînes.
		- $[ $\mathbb{Z}$ ] Les chaînes numériques ne prennent pas cette fonction en charge$ lorsque Modif. num. chaîne est défini sur Arrêt. (en fonction du pays et du modèle)
	- **B** Vert (**Supprimer**) : permet de supprimer une chaîne de la liste.
- ◆ C Jaune (Verrouil. / Déverr.) : permet de verrouiller une chaîne pour qu'elle ne puisse pas être sélectionnée ni visualisée. / Permet de déverrouiller la chaîne que vous avez verrouillée.
	- $\mathbb{Z}$  Cette fonction est disponible uniquement si l'option Verr. chaîne est définie sur Activé.
	- N L'écran de saisie du code PIN s'affiche. Entrez votre code PIN à 4 chiffres. Modifiez le code PIN à l'aide de l'option Modifier PIN.
- **D** Bleu (Sélectionner tout / Tout désélectionner) : permet de sélectionner ou désélectionner toutes les chaînes simultanément.
- $\boxed{0-9}$  (Accéder à) : permet d'accéder directement à une chaîne en appuyant sur les numéros (0 à 9).
- $\bullet$   $\Diamond$  (Page) : permet de passer à la page suivante ou précédente.
- T (Outils) : permet d'afficher le menu d'options. Les éléments de menu qui s'affichent peuvent varier en fonction de l'état et du type de chaîne.
	- Tri (chaînes numériques uniquement) : permet de changer l'ordre des chaînes classées par numéro ou par nom.
- ◀ ▶ Antenne : permet de sélectionner le signal de diffusion souhaité. (en fonction du pays et du modèle)
- Catégorie : permet régler le mode Canal sur Tout, TV, Radio, Données/autres , Analogique, Regardées récemment, Le plus regardé. Le mode Canal sélectionné s'affiche.
- Modif. favoris : permet d'accéder directement à l'écran Modif. favoris.
- Renom. chaîne (chaînes analogiques uniquement) : permet d'attribuer un nom de un à cinq caractères à une chaîne. Par exemple Cuisine, Golf, etc. Ceci vous permet de retrouver et sélectionner la chaîne plus facilement.
- ◀ ▶ Info chaîne : Permet d'afficher des détails sur la chaîne sélectionnée.
	- Information : Permet d'afficher des détails sur le programme sélectionné.

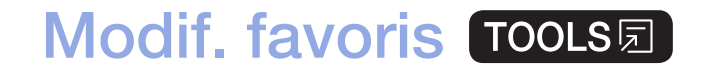

■

#### $\lceil \mathcal{P}_{\mathsf{m}} \rceil$ MENU $\text{min} \rightarrow \text{Diffusion} \rightarrow \text{Modif.}$  favoris  $\rightarrow \text{ENTER}$

Vous pouvez ajouter, modifier ou supprimer des chaînes favorites.

- 1. Accédez à l'écran Modif. favoris.
- 2. Appuyez sur les boutons ▲/▼ pour sélectionner la chaîne de votre choix, et puis sur le bouton  $ENTER\leq$ .
- esta en la contrata de la contrata de la contrata de la contrata de la contrata de la contrata de la contrata de la contrata de la contrata de la contrata de la contrata de la contrata de la contrata de la contrata de la c 3. Choisissez une liste spécifique de chaînes favorites parmi Favoris 1-5 à l'aide du bouton  $\bf{B}$  (Modif. fav.), puis appuyez sur le bouton  $\bf{D}$  (Ajouter). La chaîne
	- Vous pouvez ajouter une chaîne favorite qui sera incluse dans la liste Favoris 1-5.
- **2** Utilisation des boutons de couleur et de fonction avec l'option Modif. favoris.
	- A Rouge (Catégorie / Modif. ordre)
		- Catégorie : permet de définir le mode Canal sur Tout, TV, Radio, Analogique, Données/autres , Regardées récemment, Le plus regardé. Le mode Canal sélectionné s'affiche.
		- Modif. ordre : Modifie l'ordre des chaînes favorites.

◀ ▶

 $\equiv$   $\equiv$  (Terminé) : permet de valider le changement d'ordre des chaînes.

- **B** Vert (Modif. fav.) : modifie la liste de favoris parmi Favoris 1-5.
- { Jaune (Sélectionner tout / Tout désélectionner) : permet de sélectionner ou désélectionner toutes les chaînes simultanément.

- **D** Bleu (Ajouter / Supprimer)
	- Ajouter : permet d'ajouter les chaînes sélectionnées à Favoris 1-5.
	- Supprimer : permet de supprimer la chaîne favorite de Favoris 1-5.
- 0-9 (Accéder à) : permet d'accéder directement à une chaîne en appuyant sur les numéros (0 à 9).
- $\bullet$   $\diamond$  (Page) : permet de passer à la page suivante ou précédente.
- 园 (Outils) : permet d'afficher le menu d'options. Les éléments de menu qui s'affichent peuvent varier en fonction de l'état et du type de chaîne.
	- Copier dans Favoris : permet de modifier la chaîne favorite de Favoris 1-5.
	- Renommer favoris : permet d'attribuer le nom de votre choix à la chaîne favorite.
- ◀ ▶ Tri (chaînes numériques uniquement) : Permet de changer l'ordre des chaînes classées par nom ou par numéro.
	- Antenne : permet de sélectionner le signal de diffusion souhaité. (en fonction du pays et du modèle)
	- Modifier la chaîne : permet d'accéder directement à l'écran Modifier la chaîne.
	- Information : Permet d'afficher des détails sur le programme sélectionné.

# <span id="page-23-0"></span>❑ Verrouillage du programme

# Contrôle Parental

(En fonction du pays)

### MENU $\mathbb{D} \to \mathsf{Diffusion} \to \mathsf{Control}$ e Parental  $\to \mathsf{ENTER}$ E

◀ ▶ Cette fonction permet, à l'aide d'un code PIN à 4 chiffres défini par l'utilisateur, d'empêcher certains utilisateurs, tels que les enfants, de regarder des émissions qui ne leur sont pas destinées. Si la chaîne sélectionnée est verrouillée, le symbole  $\langle \cdot \rangle$  » est affiché.

**2** Les options du menu **Contrôle Parental** diffèrent selon les pays et le modèle..

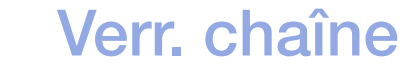

### MENU $\mathbb{D} \to \mathsf{Diffusion} \to \mathsf{Verr}$ , chaîne  $\to \mathsf{ENTER} \rightarrow \mathsf{EX}$

Cette fonction permet de verrouiller des chaînes dans le menu Canal afin d'empêcher certains utilisateurs, tels que les enfants, de regarder des émissions qui ne leur sont pas destinées.

◀ ▶

 $\mathbb{Z}$  Disponible uniquement si le paramètre **Source** est défini sur TV.

# <span id="page-25-0"></span>❑ Autres fonctionnalités

# ■ Paramètres chaînes

**<u>MENUm</u>** → Diffusion → Paramètres chaînes → ENTER $E$ 

### ● Pays (zone)

(en fonction du pays et du modèle)

Sélectionnez votre pays (ou région) afin que le téléviseur puisse régler correctement et automatiquement les chaînes de diffusion.

### **Recherche manuelle**

Recherche manuellement une chaîne et la mémorise dans le moniteur.

- N Si une chaîne est verrouillée, la fenêtre de saisie du code PIN s'affiche.
- $\mathbb{Z}$  Selon la source des chaînes, il se peut que la fonction Recherche manuelle soit prise en charge.
	- Réglage des chaînes numériques : recherche manuellement une chaîne numérique et la mémorise dans le téléviseur. Appuyez sur le bouton Nouveau pour lancer la recherche des chaînes numériques. Au terme de la recherche, les chaînes de la liste sont mises à jour.
- ◀ ▶ Lors de la sélection de Antenne → Hertzien : Canal, Fréquence, Bande passante
	- $−$  Lors de la sélection de Antenne  $→$  Câble : Fréquence, Modulation, Taux de symbole
- Réglage des chaînes analogiques : Permet de rechercher une chaîne analogique. Appuyez sur le bouton **Nouveau** pour rechercher les chaînes lors de l'ajustement des options Programme, Système de Couleur, Système Sonore, Canal et Rechercher.
	- Mode Canal
		- P (mode Programme) : à la fin du réglage, des numéros de position compris entre P0 et P99 sont attribués aux stations de radiodiffusion de votre région. Dans ce mode, vous pouvez sélectionner une chaîne en saisissant son numéro de position.
- ◀ ▶ C (mode chaîne antenne) / S (mode de chaîne câble) : ces deux modes vous permettent de sélectionner une chaîne en entrant le numéro attribué à chaque chaîne câblée ou station de radiodiffusion hertzienne.
	- Satellite (en fonction du pays et du modèle) : Recherche une chaîne satellite. Appuyez sur le bouton Recher. pour rechercher les chaînes lors de l'ajustement des options Transpondeur, Mode Recherche, Rech. réseau.

### **Réglage fin**

(Chaînes analogiques uniquement)

Si le signal est faible ou déformé, vous devez effectuer manuellement un réglage fin de la chaîne.

- N Les chaînes qui ont fait l'objet d'un réglage fin sont indiquées par un astérisque « \* ».
- Pour réinitialiser le réglage fin, sélectionnez Réinit..
- Transf. liste chaînes

(en fonction du pays et du modèle)

 $\sqrt{2}$ Importe ou exporte la carte des chaînes. Vous devez connecter un périphérique de stockage USB pour pouvoir utiliser cette fonction.

- $\mathbb{Z}$  L'écran de saisie du code PIN apparaît. Entrez votre code PIN à quatre chiffres.
- $\mathbb{Z}$  Les systèmes de fichiers pris en charge sont FAT et exFAT.
- Supprimer profil opérateur CAM : Permet de sélectionner l'opérateur CAM à supprimer. (en fonction du pays et du modèle)
- Système satellite (en fonction du pays et du modèle) Configurez les paramètres de votre équipement satellite
	- **2** L'écran de saisie du code PIN apparaît. Entrez votre code PIN à quatre chiffres.
	- $\mathbb{Z}$  Pour réinitialiser le Système satellite, sélectionnez Réinitialiser tous les paramètres.

# Sous-titres Tools

■

#### $\lceil \mathcal{P}_{\mathsf{m}} \rceil$ MENU $\text{min} \rightarrow \text{Diffusion} \rightarrow \text{Sous-titres} \rightarrow \text{ENTER} \quad \text{C}$

Utilisez ce menu pour définir le mode Sous-titres.

- Sous-titres : Permet d'activer ou de désactiver les sous-titres.
	- Mode sous-titre : Permet de définir le mode de sous-titrage.
		- N Si le programme que vous regardez ne prend pas en charge la fonction Malentendant, l'option Normal est activée automatiquement même si le mode Malentendant est sélectionné.
- ◀ ▶ Langue des sous-titres : Sélectionnez la langue des sous-titres.
	- $\mathbb{Z}$  La langue disponible peut varier en fonction de l'émission.
	- N L'anglais est utilisé par défaut si la langue sélectionnée n'est pas diffusée.
- Sous-titre principal : Permet de définir le sous-titre principal.
- Sous-titre secondaire : Permet de définir le sous-titre secondaire.

# Modif. num. chaîne (en fonction du pays et du modèle)

### ( $\mathbb{D}$  MENU $\mathbb{I}$  → Diffusion → Modif. num. chaîne → ENTER  $\mathbb{E}$

Utilisez cette modification du numéro de chaîne Lorsque le numéro de chaîne est modifié, les informations sur les chaînes ne sont pas mises à jour automatiquement.

# **Options audio**

(en fonction du pays et du modèle)

- **<u>MENUm</u>** → Diffusion → Options audio → ENTER
- Langue audio TOOLS<sub>5</sub>

Permet de modifier la valeur par défaut des langues audio.

Langue audio / Audio principal / Audio secondaire : vous permet de définir la langue audio primaire ou secondaire.

 $\mathbb{Z}$  La langue disponible peut varier en fonction de l'émission.

### **Format Audio**

(en fonction du pays et du modèle)

Lorsque le son est émis à la fois par le haut-parleur principal et le récepteur audio, un effet d'écho peut se produire en raison de la différence de vitesse de décodage entre le haut-parleur principal et le récepteur audio. Dans ce cas, utilisez la fonction Haut-parleur TV.

- **(2)** L'option Format Audio peut varier en fonction de l'émission. Le son Dolby Digital 5.1 est disponible uniquement en cas de connexion d'un haut-parleur externe au moyen d'un câble optique.
- Description audio (en fonction du pays et du modèle) Cette fonction traite le flux audio relatif à la description audio (AD) lorsqu'il est envoyé avec le son principal par le radiodiffuseur.

Description audio : active ou désactive la fonction de description audio.

Volume : permet de régler le volume de description audio.

### Langue du télétexte

(en fonction du pays et du modèle)

- **<u>MENUM</u>** → Diffusion → Langue du télétexte → ENTER $\textcircled{I}$
- Langue du télétexte
	- N L'anglais est utilisé par défaut si la langue sélectionnée n'est pas diffusée.
- Télétexte principal / Télétexte secondaire
	- $\mathbb{Z}$  Il se peut que les options Télétexte principal et Télétexte secondaire ne soient pas prises en charge dans certains pays.

# **Texte numérique**

(Royaume-Uni uniquement)

### **<u>MENUM</u>** → Diffusion → Texte numérique → ENTERE

Cette fonction est activée si le programme diffuse du texte numérique.

◀ ▶ N MHEG (Multimedia and Hypermedia Information Coding Experts Group) Norme internationale pour les systèmes de codage des données utilisés avec le multimédia et l'hypermédia. Niveau supérieur à celui du système MPEG, qui inclut de l'hypermédia à liaison de données tel que des images fixes, un service de caractères, des animations, des fichiers graphiques et vidéo et des données multimédia. MHEG est une technologie d'interaction utilisateur qui s'applique à divers domaines, dont la vidéo à la demande (VOD), la télévision interactive (ITV), le commerce électronique, la téléformation, la téléconférence, les bibliothèques numériques et les jeux en réseau.
### Interface commune

#### MENU $\Box$   $\rightarrow$  Diffusion  $\rightarrow$  Interface commune  $\rightarrow$  ENTER E

(en fonction du pays et du modèle)

- CI Menu : Cette option permet d'opérer une sélection dans le menu du module CAM. Sélectionnez le CI Menu (Menu CI) en fonction du menu CI Card (Carte CI).
- Transcodage vidéo CAM : Vous pouvez configurer ce paramètre pour transcoder automatiquement le codec vidéo du module CAM. Définissez-le sur Arrêt si vous ne voulez pas l'utiliser.
- ◀ ▶ N Vous devez utiliser un module CAM prenant en charge le transcodage du codec vidéo.
- Infos sur l'application : Affiche des informations sur le module CAM inséré dans l'emplacement CI et sur la "CARTE CI ou CI+" insérée dans le module CAM. Vous pouvez installer le module CAM à tout moment, que le téléviseur soit sous tension ou hors tension.
	- 1. Vous pouvez acheter un module CI CAM chez le revendeur le plus proche ou le commander par téléphone.
	- 2. Insérez fermement la "CARTE CI ou CI+" dans le module CAM en suivant le sens de la flèche.
- ◀ ▶ l'interface commune (dans le sens de la flèche), de telle sorte qu'il soit 3. Insérez le module CAM avec la "CARTE CI ou CI+" dans la fente de aligné parallèlement à la fente.
	- 4. Vérifiez qu'une image est visible sur une chaîne à signal brouillé.

# ❑ Changement du Mode Image prédéfini

# Mode Image TOOLSLE

■

O MENUm → Image → Mode Image → ENTERE

Sélectionnez le type d'image que vous préférez.

- $\mathbb{Z}$  Si vous connectez un PC, vous ne pouvez modifier que **Loisirs** et **Standard**.
- **Dynamique : Adapté à un environnement lumineux.**
- Standard : Adapté à un environnement normal.
- ◀ ▶ ● Naturel (en fonction du modèle) : Permet de réduire la fatigue oculaire.
	- Cinéma : Adapté au visionnage de films dans une pièce sombre.
	- Loisirs : Adapté au visionnage de films et de jeux vidéo.
		- Cette option est disponible uniquement lorsque vous connectez un PC.

# Réglage des paramètres d'image

## Rétroéclairage / Contraste / Luminosité / Netteté / Couleur / Teinte (V/R)

Votre téléviseur dispose de plusieurs options de réglage pour le contrôle de la qualité d'image.

#### $[$  $]$  REMARQUE

- Dans les modes TV, AV du système PAL analogique, vous ne pouvez pas utiliser la fonction Teinte (V/R). (en fonction du pays et du modèle)
- ◆ Si vous connectez un PC, vous ne pouvez modifier que les options Rétroéclairage, Contraste, Luminosité et Netteté.
	- Les paramètres peuvent être définis et mémorisés pour chaque appareil externe connecté au téléviseur.
	- La réduction de la luminosité de l'image se traduit par une consommation d'énergie moindre.

### ■ Format de l'image

#### **<u> </u>** MENU $\text{I}$  → Image → Format de l'image → ENTER  $\text{C}$

Définissez les différentes options d'image (par exemple le format et le rapport de l'image).

- N Les éléments disponibles peuvent varier en fonction du mode sélectionné.
- N Les options de taille de l'image peuvent varier en fonction de la source d'entrée.
- satellite peut également disposer de ses propres tailles d'écran. Il est toutefois ● Format de l'image roots园 : votre décodeur câble ou votre récepteur vivement conseillé d'utiliser le mode 16:9.

16:9 Auto : permet de régler automatiquement le format de l'image sur le format 16:9.

16:9 : permet de régler l'image sur le mode de base 16:9.

Zoom large : permet d'agrandir l'image sur un format supérieur à 4:3.

N Règle la Position à l'aide des boutons ▲, ▼.

Zoom avant : permet d'agrandir les images 16:9 dans le sens vertical pour les adapter à la taille de l'écran.

Règle le Zoom avant ou la Position à l'aide des boutons ▲, ▼.

4:3 : permet de régler l'image en mode de base (4:3).

au centre de récran peuvent donner lieu au priendriene de rémarience  $\mathbb{Z}$  Ne regardez pas la télévision au format 4:3 pendant une période prolongée. Les traces de bordures situées sur la gauche, sur la droite et au centre de l'écran peuvent donner lieu au phénomène de rémanence (brûlure d'écran) non couvert par la garantie.

> Adapter à l'écran : affiche l'intégralité de l'image sans coupure lors de l'entrée de signaux HDMI (720p / 1080i / 1080p) ou Composant (1080i / 1080p) (En fonction du pays et du modèle).

Personnalisé : Permet d'agrandir ou de réduire les images verticalement et/ ou horizontalement au format 16:9. Une image agrandie ou réduite peut être déplacée vers la gauche, la droite, le haut et le bas.

- Zoom/Position : Permet de régler la taille et la position de l'image. Cette option est uniquement disponible avec la fonction **Zoom avant** et Personnalisé.
- Position : permet de régler la position de l'image. Cette option est uniquement disponible avec la fonction Adapter à l'écran ou Zoom large.

◀ ▶

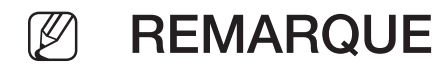

- Après avoir sélectionné **Adapter à l'écran** en mode HDMI (1080i/1080p) ou Composante (1080i/1080p), il se peut que vous deviez centrer l'image (En fonction du pays et du modèle) :
	- 1. Sélectionnez Position. Appuyez sur le bouton ENTER<sub>E.</sub>
	- 2. Appuyez sur le bouton ▲, ▼, ◄ ou ► pour déplacer l'image.
- Si vous souhaitez réinitialiser la position que vous avez réglée, sélectionnez l'option Réinit. à l'écran Position. L'image est alors réglée sur sa position par défaut.
- ◆ Si vous utilisez la fonction Adapter à l'écran avec l'entrée HDMI 720p, une ligne sera coupée en haut, en bas, à gauche et à droite, comme c'est le cas avec la fonction Overscan.
	- Taille d'écran 4:3 : Disponible uniquement lorsque le format de l'image est défini sur 16:9 Auto. Vous pouvez déterminer la taille d'image souhaitée sur 4:3 WSS (Wide Screen Service) ou sur la taille d'origine. Chaque pays européen impose une taille d'image différente.

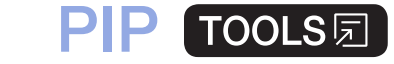

■

#### $\lceil \mathcal{P}_{\mathsf{m}} \rceil$  $\mathsf{M}\mathsf{ENU}\hspace{-0.04cm}\square \to \mathsf{Image} \to \mathsf{PIP} \to \mathsf{ENTER} \textcolor{red}{\in}$

Vous pouvez regarder simultanément le tuner TV et une source vidéo externe. Par exemple, si un décodeur câble est connecté à la prise Cable In, vous pouvez utiliser la fonction PIP pour regarder des programmes depuis ce décodeur tout en regardant un film depuis le lecteur Blu-ray connecté à la prise HDMI In. PIP (Picture-in-Picture) ne fonctionne pas dans le même mode.

#### **M REMARQUE**

- ◆ Si vous éteignez le téléviseur alors que le mode PIP est activé, la fenêtre PIP disparaît.
	- Il est possible que l'image affichée dans la fenêtre PIP semble légèrement moins naturelle lorsque vous utilisez l'écran principal pour un jeu ou un karaoké.

#### ● Paramètres PIP

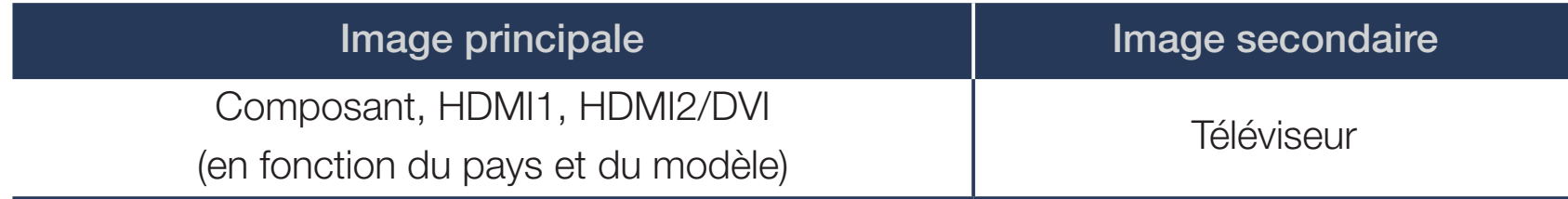

- PIP : active ou désactive la fonction PIP.
- **Antenne** (en fonction du pays et du modèle) : permet de sélectionner l'antenne de l'écran secondaire.
- Canal : sélectionne la chaîne de l'écran secondaire.
- ◀ ▶ ● Taille ( $\Box$  /  $\Box$ ) : permet de sélectionner une taille pour l'image secondaire.
	- Position  $\begin{pmatrix} -1 \end{pmatrix}$  /  $\begin{pmatrix} -1 \end{pmatrix}$  : permet de sélectionner une position pour l'image secondaire.
	- Sélection du son : permet de sélectionner le mode audio de votre choix en mode PIP.

# ❑ Modification des options d'image

# ■ Paramètres avancés

**<u>MENUm → Image → Paramètres avancés → ENTER**  $\triangle$ **</u>** 

(disponible en mode Standard / Cinéma)

Vous pouvez régler les paramètres avancés de votre écran, notamment la couleur et le contraste.

- ◆ **Gamma Bandary Comma Bandary Comma Bandary Comma Bandary Comma Bandary Comma Bandary Comma Bandary Comma Bandary Comma Bandary Comma Bandary Comma Bandary Comma Bandary Comma Bandary Comma Bandary Comma Band**  $\mathbb{Z}$  Si vous connectez un PC, vous ne pouvez modifier que **Balance blancs** et Gamma.
	- Contraste Dyn. : permet de régler le contraste de l'écran.
	- Nuance de noir : Sélectionnez le niveau de noir afin de régler la profondeur d'écran.
	- Carnation : permet de régler la couleur de carnation.
- **RVB uniquement : affiche les couleurs Rouge, Vert et Bleu afin de permettre** un réglage précis de la teinte et de la saturation.
- Espace de couleur : permet de régler la gamme des couleurs disponibles pour créer l'image.
- Balance blancs : Vous pouvez régler la température des couleurs de sorte que les objets blancs apparaissent blancs et que la couleur d'ensemble de l'image paraisse naturelle.

Aj. Rouge / Aj. Vert / Aj. Bleu : permet de régler la profondeur de chaque couleur (rouge, vert, bleu).

Régl. Rouge / Régl. vert / Régl. bleu : permet de régler la luminosité de chaque couleur (rouge, vert, bleu).

Réinit. : rétablit les paramètres Balance blancs par défaut.

- Gamma : permet de régler l'intensité des couleurs primaires.
- Lumin./Mouvement : permet de réduire la consommation d'énergie en contrôlant la luminosité par rapport au mouvement.

# ■ Options d'image

- (MENU $\Box$  → Image → Options d'image → ENTER $\Box$
- $\mathbb{Z}$  Si vous connectez un PC, vous ne pouvez modifier que **Nuance Coul.**
- **Nuance Coul.** 
	- L'option Chaude 1 ou Chaude 2 est désactivée lorsque le mode d'image est Dynamique.
	- Les paramètres peuvent être définis et mémorisés pour chaque appareil externe connecté au téléviseur.
- ◀ ▶ ● Digital Clean View : si le signal de radiodiffusion reçu par votre téléviseur est faible, vous pouvez activer la fonction **Digital Clean View** pour faciliter la réduction d'images fantômes ou statiques qui peuvent apparaître à l'écran.
	- Si le signal est faible, essayez d'autres options jusqu'à obtention d'une qualité d'image optimale.

Visualisation auto : Lors du changement des chaînes analogiques, il affiche l'intensité du signal.

- $\oslash$  Disponible uniquement pour les chaînes analogiques.
- $\mathbb{Z}$  Appuyez sur le bouton INFO pour afficher la barre de puissance du signal.
- $\mathbb{Z}$  Une barre verte indique que le signal de réception est excellent.
- Filtre Bruit MPEG : Permet de réduire le bruit MPEG pour améliorer la qualité de l'image.
- A Principal Politice de choisine mixede de non pour regier la profondeur de l'Arran ● Niv. noir HDMI : permet de choisir le niveau de noir pour régler la profondeur de l'écran.
	- Disponible uniquement en mode **HDMI** (signaux RVB).
- Mode Film : règle le téléviseur de sorte qu'il détecte et traite automatiquement les signaux de cinéma en provenance de toutes les sources et adapte l'image afin d'obtenir une qualité optimale.
	- N Disponible en mode TV et en mode d'entrée externe supportant SD (480i / 576i) et HD (1080i), à l'exception du mode PC.
	- $\mathbb{Z}$  Si le rendu de l'écran ne semble pas naturel, paramétrez l'option sur Arrêt / Auto.1 / Auto.2 dans Mode Film.
- $\blacksquare$  The signality of the signality of the set of the set of the set of the set of the set of the set of the set of the set of the set of the set of the set of the set of the set of the set of the set of the set of the s ● Vue analogique nette (en fonction du pays et du modèle) : Permet de réduire le bruit sous la forme d'une ligne diagonale résultant des interférences entre les signaux.
	- Cette fonction est uniquement prise en charge pour les diffusions analogiques.
	- Mouvement net LED (en fonction du modèle) : permet de supprimer les traînées des scènes rapides avec beaucoup de mouvements, ce qui rend l'image plus claire.
		- **2** Il est désactivé lorsque le Mode Image est défini sur Naturel.
		- N L'écran est susceptible de légèrement s'assombrir lors de l'utilisation de la fonction Mouvement net LED.

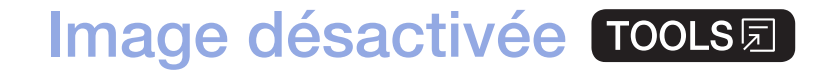

■

#### $\begin{pmatrix} \mathbb{R}^n \end{pmatrix}$ MENU $\text{m} \rightarrow \text{Image} \rightarrow \text{Image}$  désactivée → ENTER $\text{C}$

L'écran est éteint, mais le son reste activé. Appuyez sur n'importe quel bouton, sauf sur celui du volume et de mise en marche, pour activer l'écran.

◀ ▶

### Réinit. param. img

#### **<u><b>MENU**m</u> → Image → Réinit. param. img → ENTERE

Permet de rétablir les paramètres par défaut du mode d'image actuel.

◀ ▶

# ❑ Utilisation des fonctions de prise en charge du son

# ■ Sortie son

#### MENU $\text{min} \rightarrow$  Son  $\rightarrow$  Sortie son  $\rightarrow$  ENTER  $\text{C}$

Vous pouvez sélectionner les haut-parleurs que le téléviseur utilise pour la sortie audio. (Haut-parleur TV / Sortie audio/optique)

# ❑ Changement du mode Son prédéfini

# Mode Son

- $\mathbb{F}$  MENU $\mathbb{F}$   $\rightarrow$  Son  $\rightarrow$  Mode Son  $\rightarrow$  ENTER E
- Standard : Permet de sélectionner le mode son normal.
- Musique : Permet d'accentuer la musique par rapport aux voix.
- Cinéma : Offre le meilleur son pour les films.
- Voix claire : Permet d'accentuer les voix par rapport aux autres sons.
- ◀ ▶ Amplifier : Permet d'augmenter l'intensité du son aigu pour garantir une meilleure écoute aux personnes malentendantes.
	- (2) Si Sortie son est défini sur Sortie audio/optique, l'option Mode Son est désactivée.

# Réglage des paramètres audio

### **Effet sonore**

(mode audio standard uniquement)

### (<del>∩</del> MENU $\Box$  → Son → Effet sonore → ENTER  $\Box$

### ● Egaliseur

Utilisez l'égaliseur pour personnaliser les paramètres audio de chaque hautparleur.

- Balance : règle la balance entre les haut-parleurs droit et gauche. 100Hz / 300Hz / 1kHz / 3kHz / 10kHz (Réglage de la bande passante) : permet de régler le niveau des fréquences de bande passante spécifiques. Réinit. : rétablit les paramètres par défaut de l'égaliseur.
	- **Si Sortie son est défini sur Sortie audio/optique, l'option Effet sonore** est désactivée.

### ■ Paramètres haut-parleur

**<u>MENUm</u>** → Son → Paramètres haut-parleur → ENTERE

#### ● Volume auto

Pour équilibrer le volume sur chaque canal, définissez cette option sur Normal.

Nuit : ce mode garantit un environnement sonore de meilleure qualité que le mode **Normal**, avec une absence quasi totale de parasites. Il s'avère particulièrement utile pendant la nuit.

- ◆ ● Pour contrôler le volume sur l'appareil source connecté au téléviseur, définissez l'option Volume auto sur Arrêt sur le téléviseur. Sinon, il se peut que les réglages de volume de l'appareil source ne soient pas appliqués.
	- Type installation TV

Spécifiez le type d'installation du téléviseur. Pour optimiser automatiquement le son du téléviseur, vous avez le choix entre Fixation murale et Support.

- 
- N Si Sortie son est défini sur Sortie audio/optique, l'option Paramètres haut-parleur est désactivée.

#### Français

### ■ Paramètres supplém.

- **<u> </u>MENU** $\Box$  → Son → Paramètres supplém. → ENTER  $\Box$
- Niveau Audio DTV (chaînes numériques uniquement) : cette fonction permet de réduire la disparité d'un signal vocal (à savoir l'un des signaux reçus lors d'une émission de télévision numérique) au niveau souhaité.
	- Selon le type de signal diffusé, MPEG / HE-AAC peut être défini sur une valeur comprise entre -10 dB et 0 dB.
- TESPECTIVELLIEUT. Pour augmenter ou diminuer le volume, réglez ces valeurs entre 0 et -10, respectivement.
	- Format audio HDMI : Permet de régler le format de signal d'entrée audio approprié du périphérique externe connecté au port HDMI du téléviseur.
- Sortie audio numér. : La sortie audio numérique permet d'offrir un son numérique et de réduire ainsi les interférences vers les haut-parleurs et divers périphériques numériques, tels qu'un lecteur DVD. Format Audio : Vous pouvez sélectionner le format de sortie audio numérique. Le format de sortie audio numérique disponible peut varier en fonction de la source d'entrée.
- vidéo, lorsque vous regardez la télévision ou une vidéo, et d'écouter une sortie  $\mathbb{Z}$  La connexion de haut-parleurs 5.1 canaux dans un environnement Dolby Digital vous permet d'optimiser votre environnement sonore 3D interactif. Retard Audio : permet de corriger les problèmes de synchronisation audioaudio numérique à l'aide d'un appareil externe tel qu'un récepteur AV (0 ms ~ 250 ms).
- Comp Dolby Digital : Cette fonction réduit la disparité entre un signal Dolby Digital et un signal vocal (à savoir, Audio MPEG, HE-AAC, Son ATV).
	- Sélectionnez Line pour obtenir un son dynamique et RF pour réduire l'écart entre les sons forts et faibles pendant la nuit.

Line : permet de définir le niveau de sortie des signaux supérieurs ou inférieurs à -31 dB (référence) sur -20 dB ou -31 dB.

RF : permet de définir le niveau de sortie des signaux supérieurs ou inférieurs à -20 dB (référence) sur -10 dB ou -20 dB.

#### ◀ ▶ Réinit. son

#### MENU $\Pi \to$  Son  $\to$  Réinit. son  $\to$  ENTERE.

Cette fonction permet de rétablir tous les paramètres sonores par défaut.

# □ Sélection du mode son [TOOLS5]

Lorsque vous réglez cette option sur **Dual III**, le mode sonore actuel est affiché à l'écran.

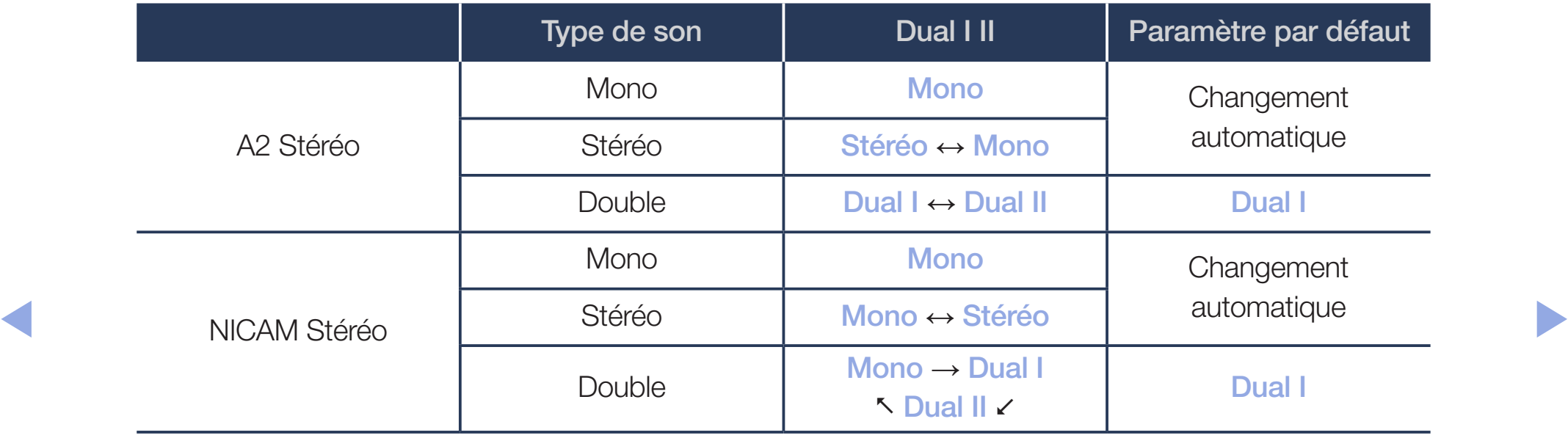

- $\mathbb{Z}$  Si le signal stéréo est faible et qu'une commutation automatique se produit, passez en Mono.
- **2** Activée uniquement pour un signal son stéréo.
- $\mathbb{Z}$  Disponible uniquement lorsque **Source** est réglée sur TV.

# ❑ Exécution de la configuration initiale

# **Configuration**

### **<u>MENUm</u>** → Système → Configuration → ENTERE

Réglez les chaînes et l'heure lorsque vous configurez le téléviseur pour la première fois ou après une réinitialisation.

 $\mathbb{Z}$  Exécutez la configuration initiale en suivant les instructions fournies par le téléviseur.

◀ ▶

# Réglage de l'heure

### **Heure**

#### (MENU $\Box$  → Système → Heure → ENTER $\boxdot$

L'heure actuelle s'affiche à chaque fois que vous appuyez sur le bouton INFO.

- Horloge : le réglage de l'heure est nécessaire pour utiliser différentes fonctions de minuterie du téléviseur.
- $\blacksquare$ Si vous débranchez le cordon d'alimentation, vous devez régler l'horloge de nouveau.
	- Mode Horloge : permet de définir l'heure manuellement ou automatiquement.
	- Auto. : règle automatiquement l'heure en fonction des signaux diffusés par une chaîne numérique.
- N L'antenne doit être connectée pour permettre le réglage automatique de l'heure.
- Manuel : permet de régler l'heure manuellement.
- $\mathbb{Z}$  En fonction de la station de diffusion et du signal diffusé, il se peut que l'heure ne soit pas réglée correctement. Dans ce cas, réglez l'heure manuellement.

◀ ▶

Réglage Horloge : Permet de définir les paramètres Date et Heure.

- Disponible uniquement si l'option Mode Horloge est réglée sur Manuel.
- **(2)** Vous pouvez régler directement les paramètres Date et Heure en appuyant sur les boutons numériques de la télécommande.

Fuseau Horaire (en fonction du pays et du modèle) : permet de sélectionner le fuseau horaire.

- Lette fonction est uniquement disponible si **Mode Horloge** est défini sur Auto..
- ◆ Si vous sélectionnez l'option Manuel sous Fuseau Horaire, les paramètres GMT et Heure d'été sont activés.

Décalage horaire (en fonction du pays et du modèle) : Règle l'heure lorsque votre téléviseur reçoit les informations relatives à l'heure via Internet. Permet de définir l'heure exacte en sélectionnant un décalage.

N L'heure actuelle est réglée par le biais d'un réseau si le téléviseur ne parvient pas à recevoir les informations relatives à l'heure, y compris le signal de radiodiffusion des chaînes de télévision. (par exemple : en cas d'utilisation d'un décodeur, récepteur satellite, etc.)

◀ ▶

# ❑ Utilisation de la veille

- **TEXEL OF Système → Heure → Veille → ENTER**
- Veille TooLs园 : permet d'éteindre automatiquement le téléviseur après une période déterminée (30, 60, 90, 120, 150 ou 180 minutes).

◀ ▶

N Utilisez les boutons ▲/▼ pour sélectionner une durée, puis appuyez sur ENTER**E.** Pour annuler la fonction Veille, sélectionnez Arrêt.

# ❑ Réglage de la minuterie de marche/arrêt

- **<u>MENUM**</u> → Système → Heure → Progr. activ. <ou> Progr. désact. → ENTER<sub>E</sub>
- ◀ ▶ de la minuterie. ● Progr. activ. : Vous pouvez définir trois configurations Progr. activ. (Progr. activ. 1, Progr. activ. 2, Progr. activ. 3) Configuration : permet de sélectionner les options Arrêt, Une fois, Quotid., Lun~Ven, Lun~Sam, Sam~Dim ou Manuel pour les définir suivant vos besoins. Si vous sélectionnez Manuel, vous pouvez choisir le jour d'activation
	- Le symbole  $\checkmark$  indique le jour que vous avez sélectionné.

Heure : Permet de régler les heures et les minutes.

Volume : permet de sélectionner le volume désiré.

Source : permet de sélectionner la source du contenu lu au démarrage du téléviseur. Vous pouvez :

- Sélectionnez TV pour que le téléviseur affiche une chaîne hertzienne ou câblée spécifique.
- sélectionner USB pour que le téléviseur lise des fichiers photo ou audio à partir d'un périphérique USB ;
- sélectionner une source sur le téléviseur auquel vous avez connecté un boîtier décodeur et faire en sorte que le téléviseur affiche une chaîne à partir du décodeur.
- └ । a nárinhárique I ISB doit être connecté à votre téléviseur pour que vous N Le périphérique USB doit être connecté à votre téléviseur pour que vous puissiez sélectionner USB.

Si vous sélectionnez une source autre que TV ou USB, vous devez :

- disposer d'un décodeur câble ou satellite connecté à cette source ;
- définir sur le décodeur la chaîne que vous souhaitez regarder lorsque le téléviseur s'allume ;
- laisser le décodeur allumé.
- Lorsque vous sélectionnez une autre source que  $TV$ , les options Antenne et Chaîne disparaissent.

Antenne (quand la Source est définie sur TV) : permet de sélectionner ATV ou DTV.

Canal (quand la Source est définie sur TV) : permet de sélectionner la chaîne de votre choix.

Musique / Photo (quand la Source est définie sur USB) : permet de sélectionner un dossier du périphérique USB contenant les fichiers audio ou les photos devant être lus lorsque le téléviseur s'allume automatiquement.

- Si le périphérique USB ne contient aucun fichier audio ou si le dossier contenant un fichier audio n'est pas sélectionné, la fonction de minuterie ne fonctionne pas correctement.
- Si le périphérique USB ne contient qu'une seule photo, la fonction de diaporama ne démarre pas.
- Les dossiers dont le nom est trop long ne peuvent pas être sélectionnés.
- ◀ ▶ – Un dossier est attribué à chacun des périphériques USB. Si vous utilisez plusieurs périphériques USB du même type, assurez-vous que les dossiers affectés à chacun d'eux portent des noms différents.
- Il est conseillé d'utiliser une clé USB et un lecteur de cartes multiformat lors de l'utilisation de la fonction Progr. activ..
- Il se peut que la fonction Progr. activ. ne fonctionne pas avec certains périphériques USB équipés d'une batterie intégrée, ni avec les lecteurs MP3 et lecteurs multimédias portables de certains fabricants, car leur reconnaissance prend trop de temps.
- ◀ ▶ Lun~Ven, Lun~Sam, Sam~Dim ou Manuel pour les définir suivant vos ● Progr. désact. : Vous pouvez définir trois configurations Progr. désact. (Progr. désact. 1, Progr. désact. 2, Progr. désact. 3) Configuration : permet de sélectionner les options Arrêt, Une fois, Quotid., besoins. Si vous sélectionnez Manuel, vous pouvez choisir le jour d'activation de la minuterie.

Le symbole  $\checkmark$  indique le jour que vous avez sélectionné. Heure : Permet de régler les heures et les minutes.
# ❑ Solutions économiques

# **Solution Eco**

- (<del>b</del>) MENU $\Box$  → Système → Solution Eco → ENTER  $\boxdot$
- Mode éco. : Cette fonction règle la luminosité du téléviseur afin de réduire la consommation d'énergie.
- Veille si aucun signal : pour éviter toute consommation d'énergie inutile, définissez la durée d'activation du téléviseur lorsqu'il ne reçoit pas de signal.
- ◀ ▶ N Cette fonction est désactivée lorsque le PC est en mode d'économie d'énergie.
	- Hors ten. auto : Si le téléviseur est resté sous tension pendant quatre heures sans interaction de l'utilisateur, il est automatiquement mis hors tension pour éviter une surchauffe.

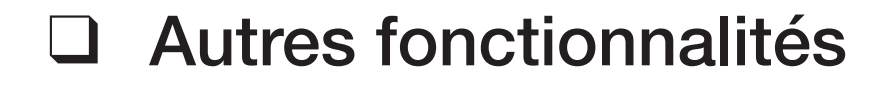

### **■ Langue des menus**

#### **<u><b>MENU**m</u> → Système → Langue des menus → ENTER

Permet de définir la langue des menus.

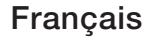

### **Temps protection auto**

- **<u>MENUm</u>** → Système → Temps protection auto → ENTERE
- Temps protection auto (Arrêt / 2 heures / 4 heures / 8 heures / 10 heures): Si l'écran est inutilisé et affiche une image fixe pendant un certain temps défini par l'utilisateur, l'économiseur d'écran est activé de manière à prévenir la formation d'images parasites sur l'écran.

### **Général**

### **(** $\text{E}$ ) MENU $\text{I}$  → Système → Général → ENTER $\text{E}$

Mode Jeu : Lorsque vous connectez une console de jeux, telle qu'une PlayStation™ ou Xbox™, vous pouvez bénéficier d'une expérience ludique encore plus réaliste en sélectionnant le mode Jeu.

### **M REMARQUE**

- Précautions et limitations pour le mode Jeu
- ◀ ▶ appareil externe, définissez le paramètre Mode Jeu sur Arrêt – Pour déconnecter la console de jeux et connecter un autre dans le menu de configuration.
	- Si vous affichez le menu du téléviseur en Mode Jeu, l'écran tremble légèrement.
- L'option Mode Jeu n'est pas disponible en mode TV.
- Après avoir connecté la console de jeux, réglez le paramètre Mode Jeu sur Activé. Malheureusement, il se peut que la qualité d'image soit moins bonne.
- Si le paramètre Mode Jeu est réglé sur Activé :
	- le paramètre Mode Image est défini sur Jeux et le paramètre Mode Son sur Jeux.
- ◀ ▶ des touches du panneau ne fonctionnera. ● Verr. Touches : Permet de verrouiller ou déverrouiller toutes les touches du panneau avant en même temps. Lorsque Verr. Touches est activé, aucune
	- Affich. logo : affichez le logo Samsung au démarrage de la TV.

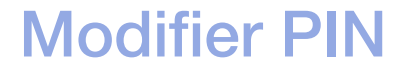

#### $\mathbb{D}$  MENU $\Box$   $\rightarrow$  Système  $\rightarrow$  Modifier PIN  $\rightarrow$  ENTER  $\boxdot$

Vous devez modifier votre mot de passe pour pouvoir configurer le téléviseur.

- **2** L'écran de saisie du code PIN s'affiche avant l'écran de configuration.
- N Entrez votre code PIN à 4 chiffres. Modifiez le code PIN à l'aide de l'option Modifier PIN.

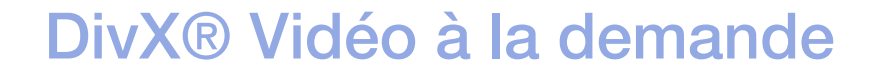

#### **<u>MENUIII</u>** → Système → DivX® Vidéo à la demande → ENTERE

Permet d'afficher le code d'enregistrement autorisé pour le téléviseur. Si vous vous connectez au site web DivX et que vous vous enregistrez en utilisant votre code à 10 chiffres, vous pourrez télécharger le fichier d'enregistrement VOD (vidéo à la demande).

Une fois que vous exécutez ce dernier à l'aide de Vidéos, l'enregistrement est terminé.

◀ ▶ N Pour plus d'informations sur DivX® VOD, rendez-vous sur le site Web http:// vod.divx.com.

# ❑ Utilisation de la liste des sources

### ■ Liste Source

- **<u>MENUm</u>** → Applications → Liste Source → ENTERE
- $\mathbb{Z}$  Lorsque vous appuyez sur le bouton **SOURCE**, l'écran **Source** s'affiche immédiatement.
- ◀ ▶  $\mathbb{Z}$  Vous ne pouvez choisir que des périphériques externes qui sont connectés au téléviseur. Dans l'écran Source, les entrées connectées sont mises en surbrillance.
	- $\mathbb{Z}$  Pour plus d'informations, reportez-vous à la section "Changement de la source d'entrée" du manuel électronique.

# ❑ Connexion d'un périphérique USB

- 1. Allumez votre téléviseur.
- 2. Connectez un périphérique USB contenant des fichiers photos, audio ou vidéo au port USB situé sur le côté du téléviseur.
- 3. Lorsqu'un périphérique USB est connecté au téléviseur, une fenêtre contextuelle s'ouvre. Vous pouvez sélectionner directement les options Photos, Vidéos ou Musique.

- $\mathbb{Z}$  II se peut que le fonctionnement ne soit pas correct avec des fichiers multimédias sans licence.
- N Liste des choses à savoir avant d'utiliser Media Contents
	- Le protocole MTP (Media Transfer Protocol) n'est pas pris en charge.
	- Les systèmes de fichiers pris en charge sont FAT, exFAT et NTFS.
	- Il est possible que certains types d'appareils photo numériques et de périphériques audio USB ne soient pas compatibles avec ce téléviseur.
	- Media Play prend uniquement en charge le format JPEG séquentiel.
- masse USB de la catégorie MSC. Ceux-ci sont dédiés aux périphériques ● Media Play ne prend en charge que les périphériques de stockage de de transport de masse uniquement. Il s'agit notamment des clés USB et lecteurs de cartes Flash (les concentrateurs USB ne sont pas pris en charge). Les périphériques doivent être connectés directement au port USB du téléviseur.
- Avant de connecter le périphérique au téléviseur, sauvegardez vos fichiers afin d'éviter qu'ils ne soient endommagés ou que des données ne soient perdues. SAMSUNG ne saurait, en aucun cas, être tenu responsable de la perte de données ou de l'endommagement d'un fichier de données.
- Ne déconnectez pas le périphérique USB en cours de chargement.
- Plus la résolution de l'image est élevée, plus le temps d'affichage à l'écran sera long.
- La résolution JPEG maximale prise en charge est de 15360 x 8640 pixels.
- ↑ POITUAL DE IICITIEI IIICONITUI S'ANICHE. Pour les fichiers non pris en charge ou endommagés, le message "Format de fichier inconnu" s'affiche.
	- Les fonctions de recherche de scène et de miniature ne sont pas prises en charge dans l'option Vidéos.
- Les fichiers MP3 avec gestion des droits numériques (DRM) téléchargés à partir d'un site payant ne peuvent pas être lus. La technologie de gestion des droits numériques (DRM) prend en charge la création, la distribution et la gestion du contenu de manière intégrée et complète, y compris la protection des droits et des intérêts des fournisseurs de contenu, la prévention de la copie illégale du contenu, ainsi que la gestion de la facturation et des règlements.
- Il est possible qu'un périphérique USB nécessitant une alimentation haute tension (plus de 500 mA ou 5 V) ne soit pas pris en charge. Le disque dur connecté au port USB n'est pas pris en charge.
- ◆ Si aucune entrée n'a été reçue par le téléviseur au cours de la période définie dans le paramètre Temps protection auto, l'économiseur d'écran s'active.
	- Le mode d'économie d'énergie de certains disques durs externes peut être désactivé automatiquement lors d'une connexion au téléviseur.
- Si un câble d'extension USB est utilisé, il se peut que le périphérique USB ne soit pas reconnu ou que les fichiers qui y sont stockés ne soient pas lus.
- Si un périphérique USB connecté au téléviseur n'est pas reconnu, si la liste des fichiers qui y sont stockés est corrompue ou si un fichier de la liste est illisible, connectez le périphérique en question à l'ordinateur, formatez le périphérique et vérifiez la connexion.
- Si un fichier supprimé depuis le PC apparaît encore lors de l'utilisation de Media Contents, utilisez la fonction "Vider la Corbeille" du PC pour supprimer définitivement ce fichier.
- ◆ Si le nombre de fichiers et de dossiers enregistrés sur un périphérique de stockage USB est supérieur à 4 000 environ, il se peut qu'ils ne s'affichent pas et que certains dossiers ne s'ouvrent pas.

#### Déconnexion d'un périphérique USB

- 1. Appuyez sur le bouton **SOURCE**.
- 2. Sélectionnez le périphérique USB de votre choix, puis appuyez sur le bouton TOOLS. Le menu Outils s'affiche.
- 3. Sélectionnez Retirer USB, et attendez que le périphérique USB sélectionné soit déconnecté. Vous pouvez retirer un périphérique USB du téléviseur.
- N Pour retirer un périphérique USB du téléviseur, nous recommandons d'utiliser la fonction Retirer USB.

# ❑ Utilisation de Media Contents

#### **<u>MENU**m</u> → Applications → Media Play → ENTERE

Profitez des photos, des fichiers musicaux et des films enregistrés sur un périphérique de stockage de masse USB de la classe MSC.

- **1.** Appuyez sur le bouton **MEDIA.P**.
- 2. Appuyez sur le bouton ◄/► pour sélectionner le menu souhaité (Photos, Vidéos, Musique), puis sur le bouton  $ENTER \leq$ .
- ◀ ▶ 3. Appuyez sur le bouton ◄/► pour sélectionner le périphérique de votre choix, puis à nouveau sur  $ENTER\leq$ .
	- 4. Appuyez sur le bouton  $\triangle$ /▼/◀/► pour sélectionner le fichier voulu dans la liste, puis sur le bouton **ENTER** $\boxed{\leftarrow}$  ou  $\boxed{\blacktriangleright}$  (Lecture).

#### Lecture des fichiers sélectionnés

- 1. Appuyez sur le bouton ▲ pour sélectionner Options en haut de chaque écran principal et sélectionnez Lire élém. sél..
- 2. Sélectionnez les fichiers de votre choix.
	- Une marque de sélection s'affiche à gauche des fichiers sélectionnés.
	- $\mathbb{Z}$  Appuyez de nouveau sur le bouton  $\mathsf{ENTER} \times$  pour désélectionner le fichier.
- 3. Appuyez sur le bouton ▲ pour sélectionner Lecture.
- ◆ ● Pour sélectionner tous les fichiers ou annuler leur sélection, appuyez sur Sélectionner tout / Tout désélectionner.

# Lecture de photos / vidéos / fichiers audio

Pendant la lecture d'un fichier, appuyez sur le bouton ▲/▼/◄/► pour sélectionner le menu souhaité.

- $\mathbb{Z}$  Si le menu d'options ne s'affiche pas, appuyez sur le bouton **TOOLS** ou  $ENTER<sub>E</sub>$ .
- **Ø Vous pouvez aussi utiliser les boutons ▶/Ⅲ/■/■/■** télécommande pendant la lecture.
- ◀ ▶ les informations de lecture.  $\mathbb Z$  En appuyant sur le bouton INFO pendant la lecture, vous pouvez consulter

### Menu Lecture

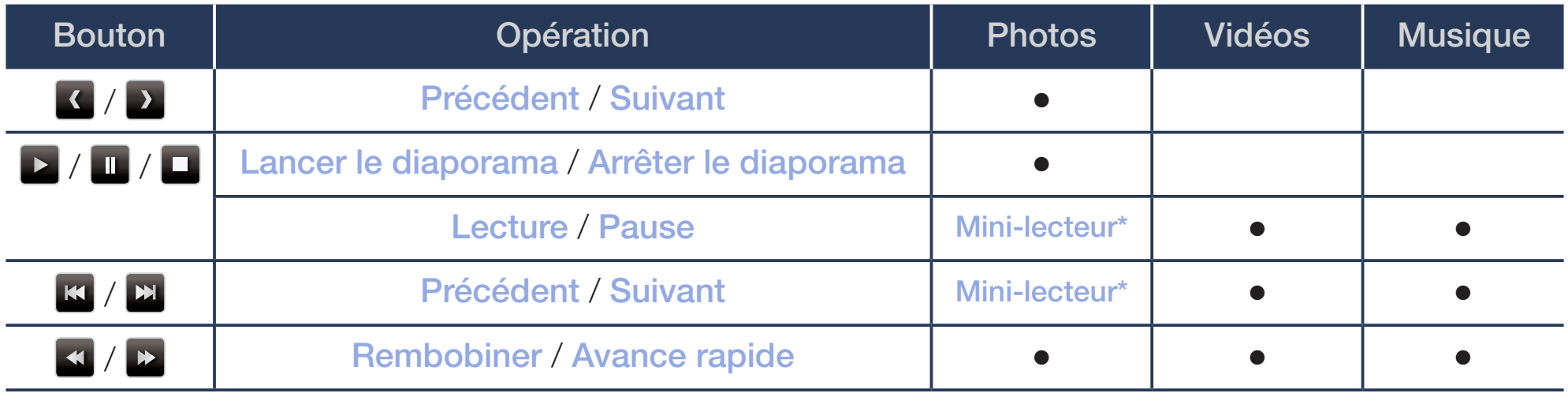

◀ ▶ \* En réglant Fond musical sur Mini-lecteur dans Photos, ces boutons s'affichent.

### Menu de configuration

### ● Photos

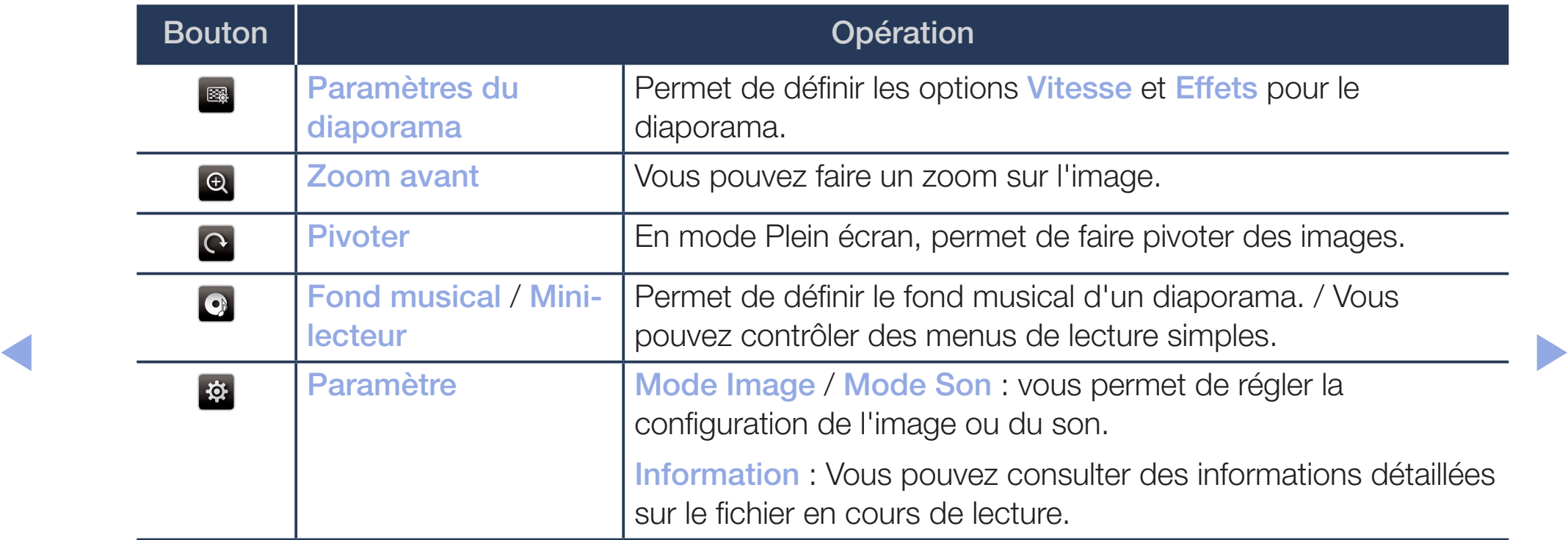

- $\mathbb{Z}$  Pendant le diaporama, tous les fichiers de la liste sont affichés dans l'ordre.
- N Lorsque vous appuyez sur le bouton ∆ (Lecture) (ou le bouton ▲ → Options → Diaporama) dans la liste des fichiers, le diaporama démarre immédiatement.
- N Pendant le diaporama, vous pouvez régler la vitesse de défilement à l'aide du bouton  $\blacktriangleleft$  (REW) ou  $\blacktriangleright$  (FF).
- Formats de photo pris en charge
- ◀ ▶  $\mathbb{Z}$  Pour plus de détails, reportez-vous au chapitre "Caractéristiques" techniques" du manuel utilisateur.

### ● Vidéos

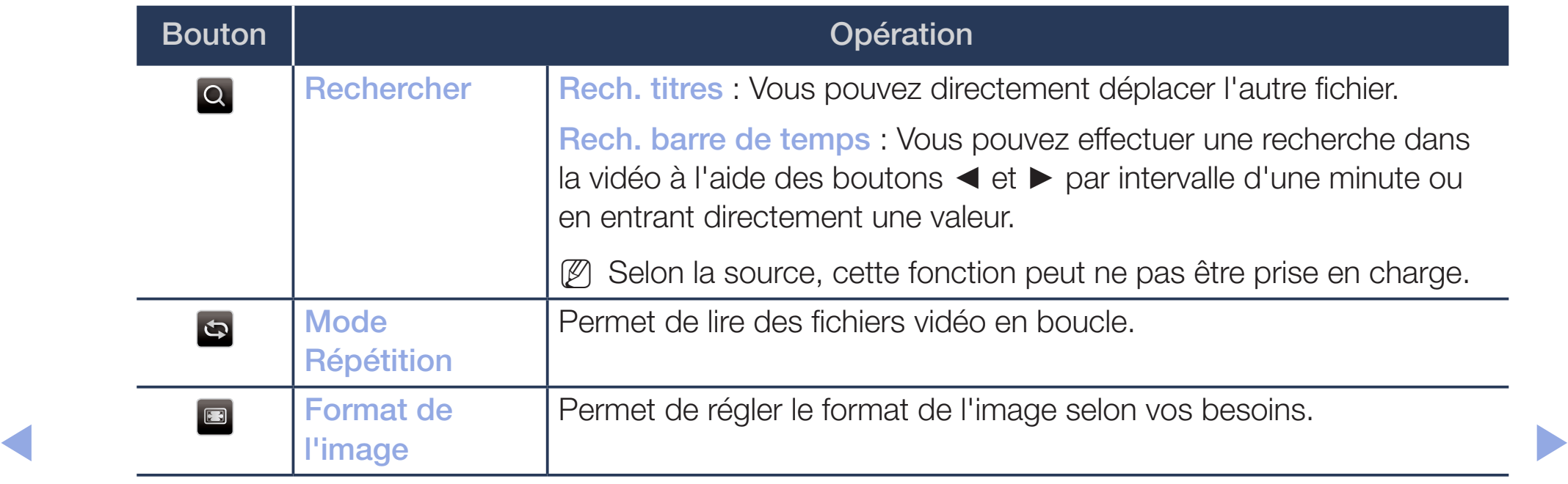

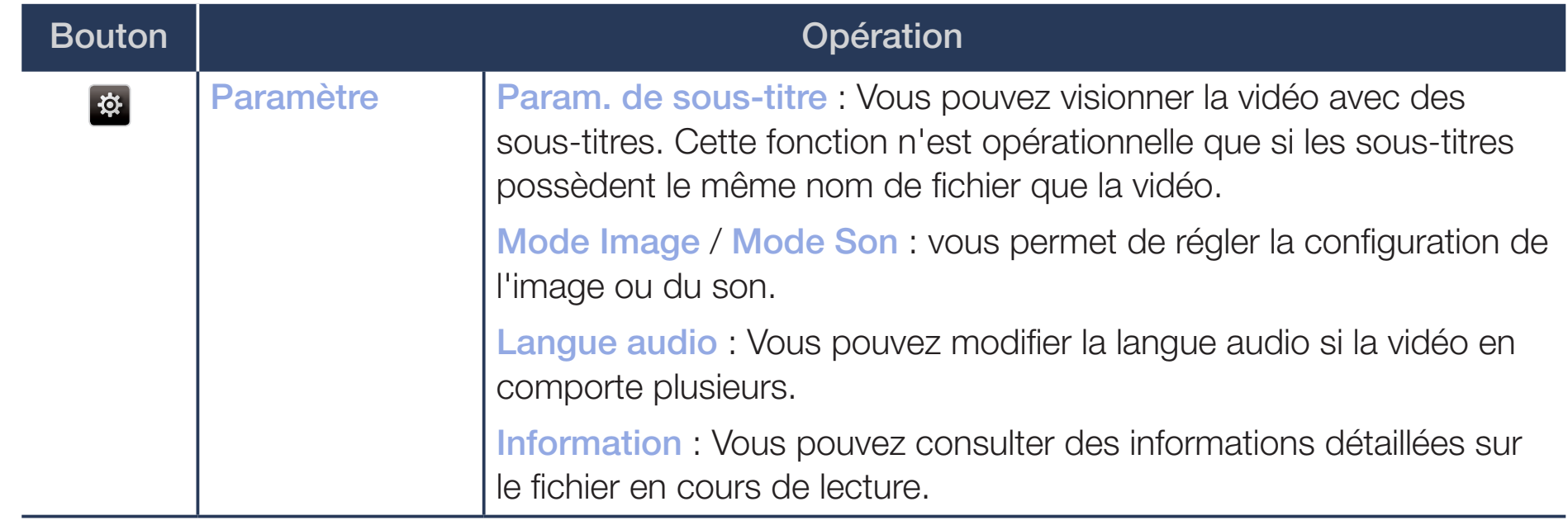

- N Si les informations sur la durée de la vidéo sont inconnues, la durée de lecture et la barre de progression ne s'affichent pas.
- N Ce mode vous permet de visionner les séquences vidéo d'un jeu vidéo, mais pas de jouer au jeu proprement dit.
- Formats sous-titrage/vidéo pris en charge
	- $\mathbb{Z}$  Pour plus de détails, reportez-vous au chapitre "Caractéristiques" techniques" du manuel utilisateur.

### **Musique**

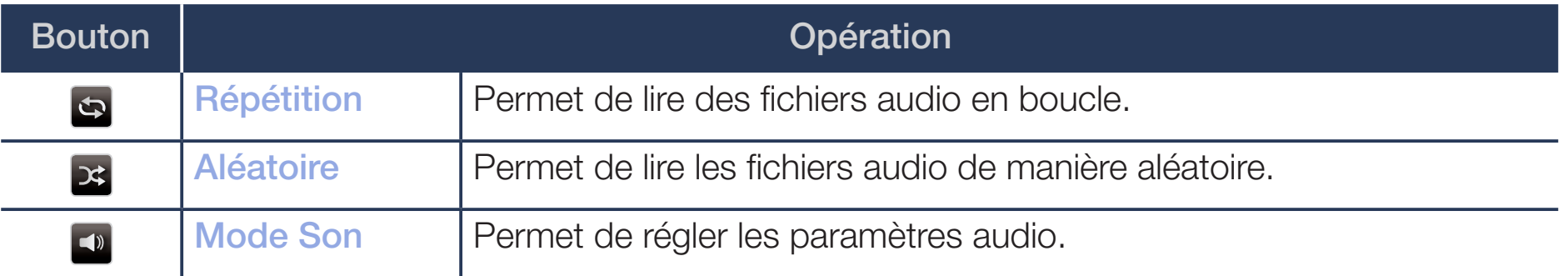

- N Seuls les fichiers audio dont l'extension est prise en charge sont affichés. Les fichiers possédant une extension non prise en charge ne sont pas affichés, même s'ils sont enregistrés sur le même périphérique USB.
- ◆ The Silvin con anormal pet ómic lore de la lecture de fichiere audio aiuetez le  $\mathbb Z$  Si un son anormal est émis lors de la lecture de fichiers audio, ajustez le réglage de l'option Egaliseur du menu Son. (Un fichier audio surmodulé peut être à l'origine d'un problème de son.)
	- Formats audio pris en charge
		- Pour plus de détails, reportez-vous au chapitre "Caractéristiques" techniques" du manuel utilisateur.

#### Définition de la langue d'encodage

Définissez la langue d'encodage si le texte n'est pas pris en charge.

1. Appuyez sur le bouton ▲ pour sélectionner Options en haut de l'écran principal Musique et sélectionnez Encodage.

◀ ▶

2. Sélectionnez la langue d'encodage souhaitée.

Composants & DTV (en fonction du pays et du modèle)

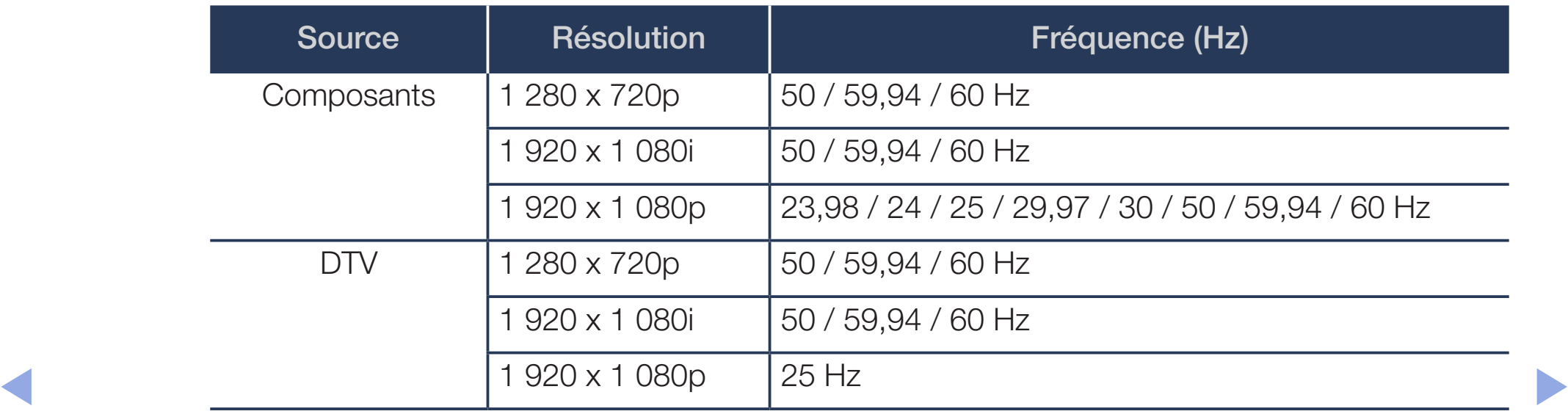

● Vidéos / Photos (dans Media Play)

Pour plus de détails, reportez-vous au chapitre "Caractéristiques techniques" du manuel utilisateur.

# ❑ Affichage de l'e-Manual

### e-Manual

### MENU $\mathbb{D} \to \mathsf{Assistance} \to \mathsf{e}\text{-}$ Manual  $\to \mathsf{ENTER} \to \mathsf{E}$

Vous pouvez lire l'introduction et les instructions relatives aux fonctions de votre TV.

N Pour plus d'informations sur l'écran du Manuel électronique, reportez-vous à la section "Utilisation du manuel électronique" du Manuel de l'utilisateur.

# ❑ Utilisation du diagnostic automatique

# Diagnost. auto.

- (MENU $\text{min}$  → Assistance → Diagnost. auto. → ENTER  $\text{C}$
- $\mathbb{Z}$  La fonction **Diagnost. auto.** peut prendre quelques secondes; cela est normal.
- Test de l'image : utilisez cette option pour rechercher d'éventuels problèmes d'image.
- ◆ Test du son : utilisez la mélodie intégrée pour rechercher d'éventuels problèmes sonores.
	- Si les haut-parleurs du téléviseur restent muets, avant d'effectuer le test du son, vérifiez que l'option Sortie son est définie sur Haut-parleur TV dans le menu Son.
- La mélodie est diffusée pendant le test même si le son a été désactivé en appuyant sur le bouton MUTE.
- Informations de signal (chaînes numériques uniquement) : la qualité de réception des chaînes HDTV est parfaite ou les chaînes ne sont pas disponibles. Réglez l'antenne afin d'augmenter l'intensité du signal.
- Réinit. : rétablit tous les paramètres par défaut, à l'exception des paramètres réseau.
	- L'écran de saisie du code PIN s'affiche avant l'écran de configuration.
- ◀ ▶ l'option Modifier PIN. N Entrez votre code PIN à 4 chiffres. Modifiez le code PIN à l'aide de

# Mise à jour du logiciel

# Mise à jour du logiciel

**The MENUIII → Assistance → Mise à jour du logiciel → ENTER E** 

Le menu Mise à jour du logiciel vous permet de mettre à niveau le logiciel de votre téléviseur vers la dernière version.

es pour les rétablir facilement après la mise à niveau. N Après une mise à niveau du logiciel, les paramètres vidéo et audio reprennent leurs valeurs par défaut. Nous vous recommandons de noter vos réglages

#### MàJ maintenant

Le micrologiciel de votre téléviseur peut être mis à jour par le biais d'une connexion USB ou d'un signal de diffusion.

- USB : insérez dans le téléviseur la clé USB contenant le fichier de mise à niveau du micrologiciel téléchargé depuis « www.samsung.com ».
	- $\mathbb{Z}$  Veillez à ne pas déconnecter ni retirer la clé USB avant la fin de la mise à niveau. Une fois la mise à niveau du micrologiciel terminée, le téléviseur s'éteint puis se rallume automatiquement.

- Canal : vous pouvez mettre le logiciel à niveau en utilisant le signal diffusé.
	- N Si cette fonction est sélectionnée pendant la période de transmission du logiciel, ce dernier est automatiquement recherché et téléchargé.
	- N Le temps nécessaire au téléchargement dépend de l'état du signal.
- **de la litudie de la litudie de la litudie de la litudie de la litudie de la litudie de la literatura de la literatura de la literatura de la literatura de la literatura de la literatura de la literatura de la literatura d** ● Mise à jour auto : Cette option met à niveau le téléviseur lorsqu'il est en mode veille. Le téléviseur peut ainsi effectuer les mises à niveau automatiquement lorsqu'il n'est pas utilisé. Etant donné que les processus internes du téléviseur sont actifs, il se peut que l'écran émette une faible lueur. Cette situation peut perdurer pendant plus d'une heure, jusqu'à ce que le
	- Gérer les chaînes du satellite (en fonction du pays et du modèle) : permet de gérer les téléchargements de logiciels via une chaîne satellite. Accessible lorsque l'antenne est réglée sur Satellite.

# ❑ Changement du mode d'utilisation

# **Mode Utilisation**

### MENU $\text{min} \rightarrow$  Assistance  $\rightarrow$  Mode Utilisation  $\rightarrow$  ENTER E

Sélectionnez le Mode Utilisation adapté à votre domicile. Nous vous recommandons vivement de sélectionner Util. domicile.

- Util. domicile : Util. domicile est le réglage par défaut.
- uniquement. Si vous sélectionnez Util. magasin, certaines fonctions ne seront Util. magasin : le Util. magasin est prévu pour un usage en magasin pas opérationnelles, et les réglages de l'image seront réinitialisés toutes les 5 minutes.

# ❑ Affichage de Contacter Samsung

## **Contacter Samsung**

### **MENU** → Assistance → Contacter Samsung → ENTER  $\bigcirc$

Consultez ces informations si le téléviseur ne fonctionne pas correctement ou si vous souhaitez mettre à niveau le logiciel. Vous y trouverez des informations concernant nos centres d'appel et la manière de télécharger des produits et logiciels.

❑ Utilisation de Mode Sport (en fonction du pays et du modèle)

# Mode Sport Tools

■

#### $\lceil \frac{\mathcal{C}}{\mathcal{D}} \rceil$ MENU $\text{min} \rightarrow \text{Applications} \rightarrow \text{Mode Sport} \rightarrow \text{ENTER} \quad \text{sum}$

Ce mode optimise les conditions pour regarder des émissions de sport.

- de nouveau sur ce bouton pour reprendre la lecture. **A** (Zoom avant) : permet d'interrompre la lecture et de diviser l'image en 9 parties. Sélectionnez une partie pour faire un zoom avant dessus. Appuyez
	- **⊘ Lorsque le Mode Sport est défini surActivé, les modes d'image et de son** sont automatiquement définis sur Stade.
	- **Si vous éteignez le téléviseur alors qu'il est en Mode Sport, le Mode Sport** sera désactivé.
	- $\mathbb{Z}$  Lorsque le Service de diffusion de données fonctionne, le Zoom avant n'est pas disponible.

N La fonction de zoom est inopérante dans les modes suivants :

– Mode PIP activé

◀

- Vidéos de lecture multimédia
- Texte numérique (Royaume-Uni uniquement)